# **Uploading a File in OnCourse**

How do I upload a file to OnCourse?

## Step-by-step guide

#### **Choice 1: Browse to locate the file**

- 1. Login to OnCourse at oncourse.fredonia.edu.
- 2. Access the course the file should be added to.
- 3. Press the **Turn editing on** button on the upper right hand side of the page.
- 4. Click the "Add an activity or resource" link in the topic area to add the file to.

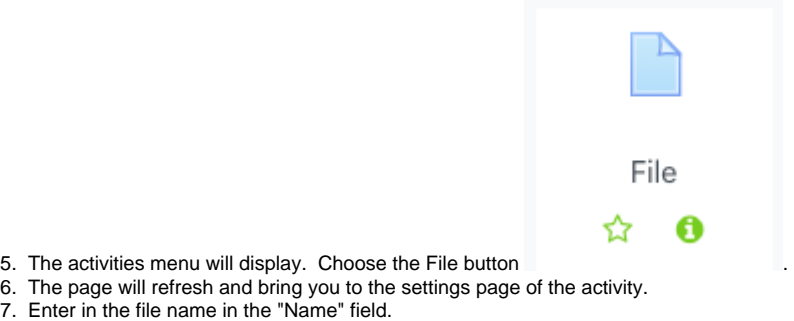

- 8. There are two ways to add a file from this page:
	- a. Method 1: Click the "Add" button in the Select files area, and browse to find the file.

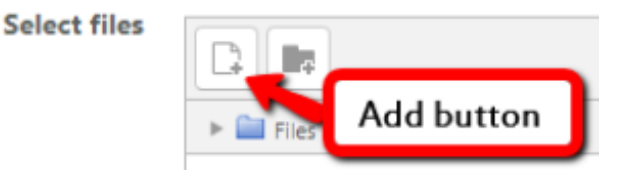

- b. Method 2: Drag the file from your computer and drop it in the Select Files box where it says "You can drag and drop files here to add them."
- 9. Press the "Save and return to course" button.

#### **Choice 2: Drag a file onto the course page**

- 1. Press the **Turn editing on** button on the upper right hand side of the page.
- 2. Open the window that contains your file on your computer.
- 3. Drag the file to the desired topic/section. A blue bar will appear while uploading. Once the bar disappears, the file is added.

### **Hints:**

- Uploaded files can be stored in Private, Recent, or Server file locations so that they can be used again. More information can be found at:
- Private Files: [https://docs.moodle.org/32/en/Private\\_files](https://docs.moodle.org/32/en/Private_files)
- Recent Files: [https://docs.moodle.org/32/en/Recent\\_files\\_repository](https://docs.moodle.org/32/en/Recent_files_repository)
- Server Files: [https://docs.moodle.org/32/en/Server\\_files\\_repository](https://docs.moodle.org/32/en/Server_files_repository)

#### **Resources:**

• View [Open tutorial on adding files by drag-and-drop](https://youtu.be/c1NHOP0tHqw).

Short URL to this page: [https://answers.fredonia.edu/x/\\$action.getTinyUrl\(\)](https://answers.fredonia.edu/x/$action.getTinyUrl())

## Related articles

- [Viewing Grades and Feedback in OnCourse](https://answers.fredonia.edu/display/OKB/Viewing+Grades+and+Feedback+in+OnCourse)
- [Creating Teams or Groups in OnCourse](https://answers.fredonia.edu/display/OKB/Creating+Teams+or+Groups+in+OnCourse)
- [Logging in to OnCourse with eServices](https://answers.fredonia.edu/display/OKB/Logging+in+to+OnCourse+with+eServices)
- [Turning on the Gradebook in OnCourse](https://answers.fredonia.edu/display/OKB/Turning+on+the+Gradebook+in+OnCourse)
- [Submitting a Quiz in OnCourse](https://answers.fredonia.edu/display/OKB/Submitting+a+Quiz+in+OnCourse)